## **Добавление ссылок на странице сайта**

Рассмотрим, как вставить ссылку на сайт, чтобы при этом был виден URLадрес этого сайта. Например:

Адрес сайта donntu.org

Для этого установите курсор в нужное место страницы и выполните **Вставка – Ссылка**.

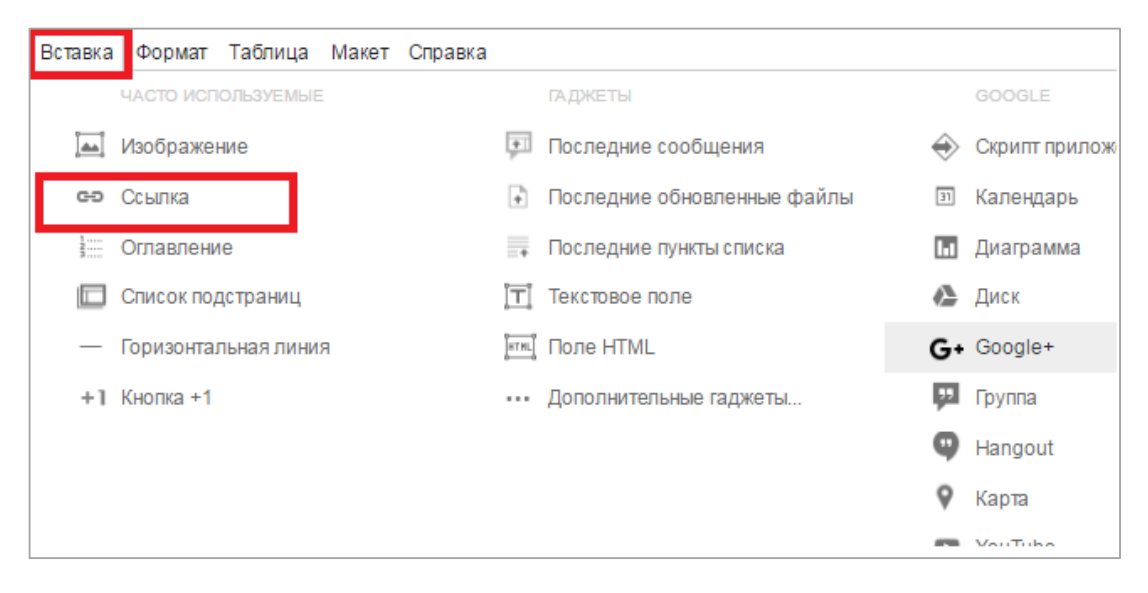

Откроется диалоговое окно создания ссылки. Выберите вариант **Веб-адрес**  и в строке **Создать ссылку на URL-адрес** введите адрес сайта. При этом в строке выше **Текст для изображения** этот же адрес будем прописываться автоматически. Внизу можно установить флажок **Открыть ссылку в новом окне**. Нажмите на кнопку **Ок** в нижней части окна.

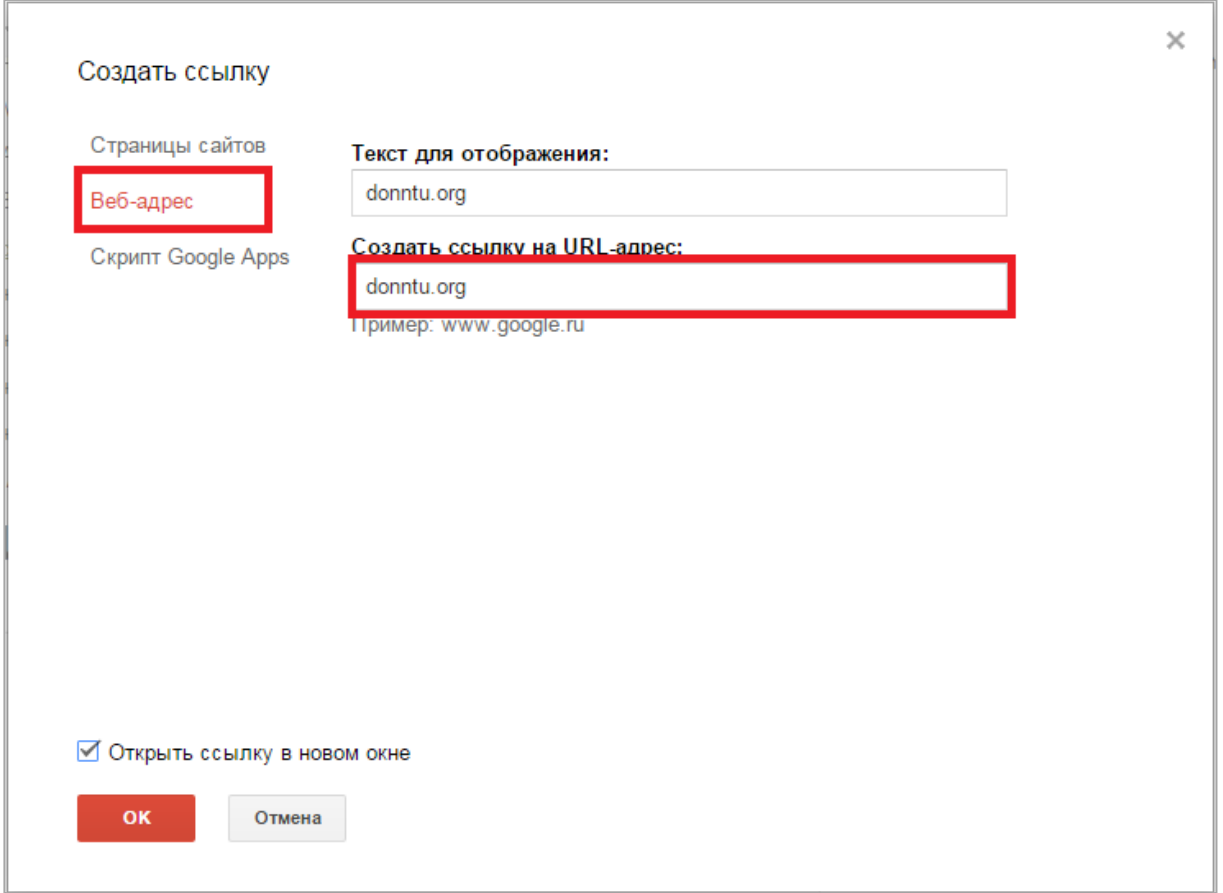

Теперь рассмотрим вариант создания ссылки, когда адрес сайта «прячется» за текстом. Например:

«ДОНЕЦКИЙ НАЦИОНАЛЬНЫЙ ТЕХНИЧЕСКИЙ УНИВЕРСИТЕТ»

Для этого введите нужный текст и выделите его. Выполните **Вставка – Ссылка**. В открывшемся окне выделенный ранее текст будет введен в первой строке, во вторую строку нужно ввести адрес сайта. Если предварительно текст выделен не был, то его можно вписать в этом диалоговом окне.

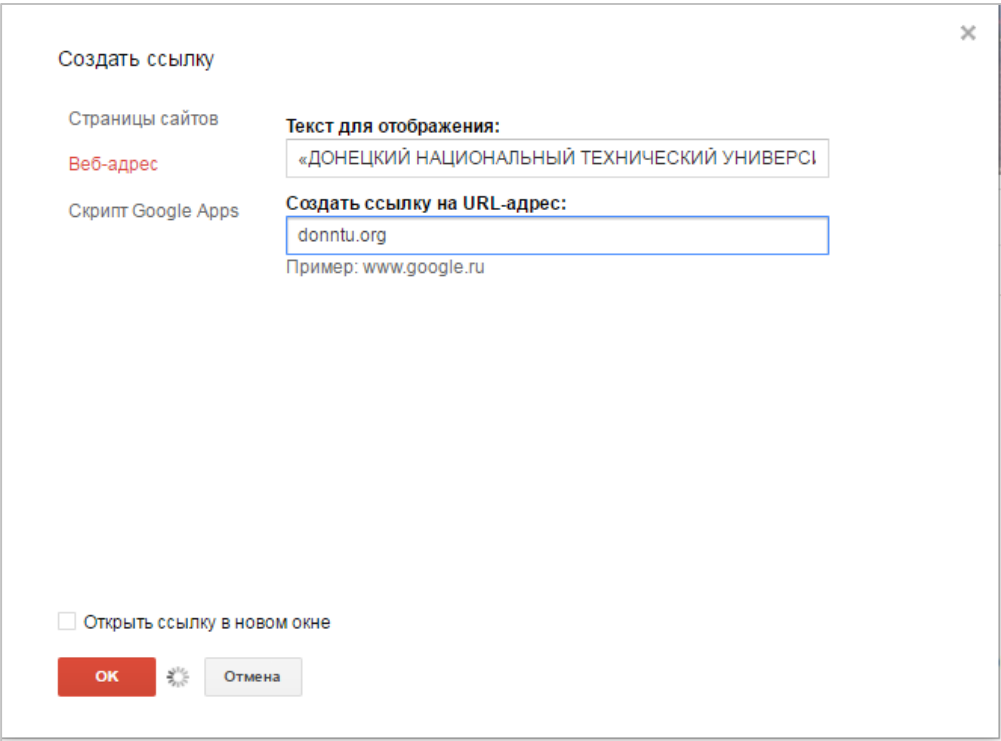

URL-адрес нужного сайта или страницы сайта (например, ссылка на электронный вариант вашего издания с нашем электронном архиве библиотеки) можно скопировать с помощью правой кнопки мыши, когда страница открыта. Затем этот адрес можно вставлять ссылкой на своей странице.

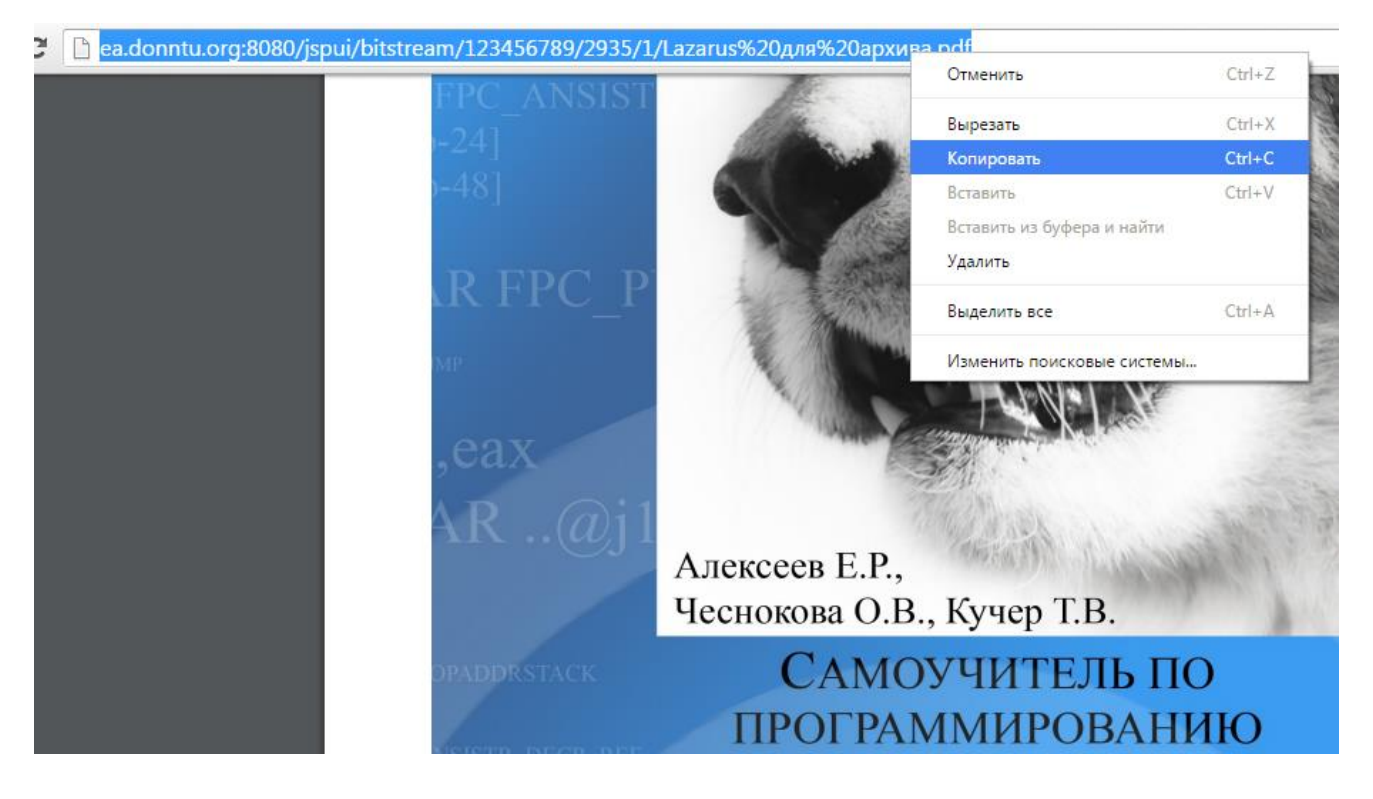

На странице сайта можно вставить ссылку для перехода на другую страницу вашего сайта. Например:

Файлы с описанием действий для создания сайта можно скачать на странице Список файлов

Для этого выполните **Вставка – Ссылка**, выберите вариант **Страницы сайта** и в **карте сайта** укажите нужную страницу.

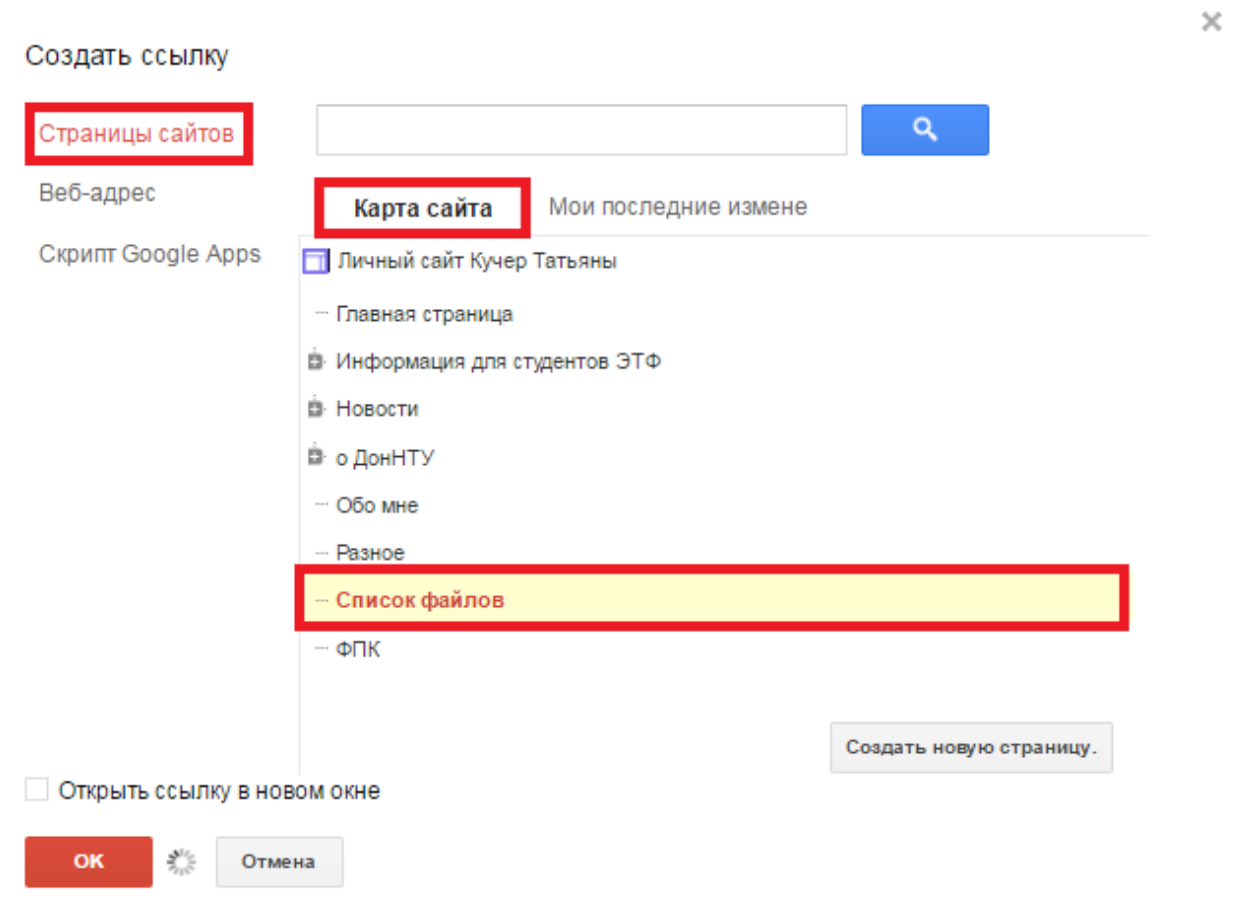